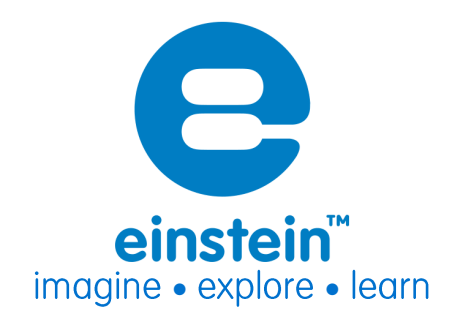

**Voltage Sensor** -30V to 30V TRMS **Product Number: ENVLT102** 

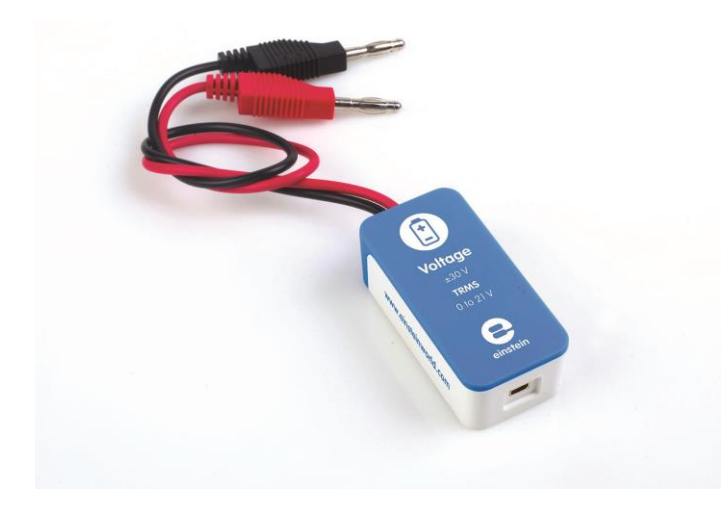

### **Overview**

The Voltage sensor measures voltage between -30 to 30 V using the highly accurate True Root Mean Square (TRMS) method. This differential sensor is capable of measuring both direct and alternating voltage and it is ideal for use in a wide range of Physics and Chemistry experiments.

The Voltage sensor has floating inputs, meaning you can connect any number of voltage sensors to a circuit without shorting them.

The sensor has two durable banana plugs for easy connection.

The Voltage sensor can be connected to all types of einstein™ Tablets, einstein™LabMate™, and einstein™LabMate™+.

# **Typical experiments**

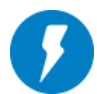

### **Electricity and Magnetic Fields**

- EMF and internal resistance
- V-I characteristics of a wire, a light bulb and a diode
- Resistance of a wire Ohm's Law
- Series and parallel circuits
- Charging and discharging a capacitor
- Investigating the transformer
- Specific heat

## **How it works**

Electric current flows along the wires running through the sensor. When measuring alternating voltage, the sensor measures this voltage, squares the values and then uses the square root of the results to determine the true measurement. This True Root Mean Square (TRMS) reading is considered the most accurate way of measuring voltage.

# **Sensor specification**

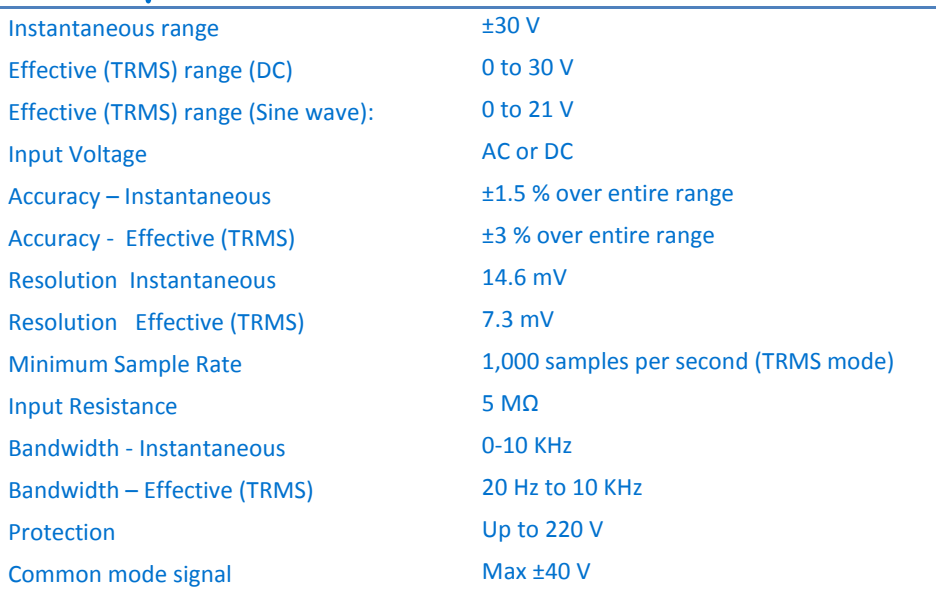

#### **Note: sensor cables sold separately**

### **Technical Notes**

- **Warning** extreme caution should be taken when experimenting with electricity. These experiments should only be conducted in the presence of a teacher or supervisor
- **Warning** Keep all liquids away from any electricity experiments
- **Warning** This sensor is designed for up to 25 volts, never use for higher voltages
- **Warning** This sensor is not designed to measure line voltage. Never connect this sensor to a wall socket
- For more accurate measurements connect the sensor's negative input (black) to the power source's negative input (ground)
- The Voltage sensor is equipped with built-in protection, the sensor from voltages of up to 220 V

## **Calibration**

### MiLAB™Desktop Set Zero Calibration

In the Current Reading column, click Set  $\Box$  is set the current value as the zero or base value. Reset  $\left| \right|$   $\ast$  Reset cancels this action

#### **MiLAB™ Set Zero Calibration**

Under Current Reading column flip the Set As Zero switch to set the current value as the zero or base value.

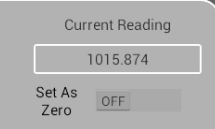

#### **Calibrating in MiLAB™Desktop**

#### *Two Point Calibration*

1. Go to the Full Setup window and in the Calibrate column click Set

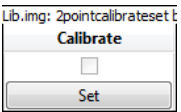

2. The Calibration window will appear

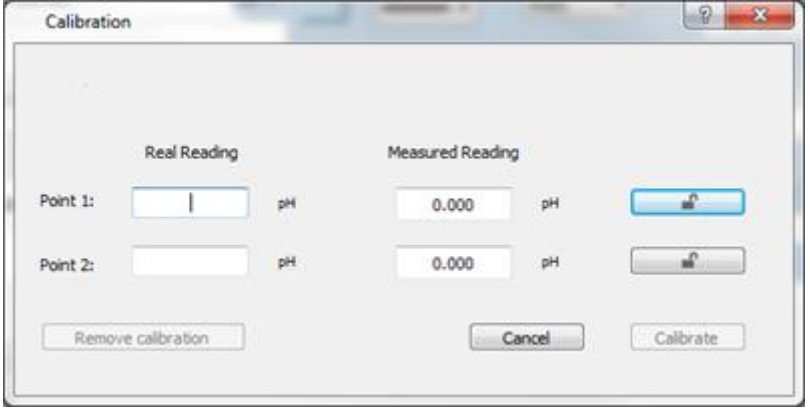

- 3. Prepare something that has a known value (e.g. a solution with a known pH of 7). Enter this known value in the Point 1, Real Reading field
- 4. Measure the substance and, wait for the readings to stabilize. Enter the known value as the Point 1 Measured Reading field and click the lock button
- 5. Prepare a second substance with a known value. Enter this known value in the Point 2, Real Reading field
- 6. Measure the substance and, wait for the readings to stabilize. Enter the known value as the Real Reading on the first line and click the lock button
- 7. Click Calibrate

### **Calibrating in MiLAB**

*Two Point Calibration*

1. Tap the Settings button next to the sensor's name

|         | <b>Current Reading</b><br>4.34 |
|---------|--------------------------------|
| $= 10N$ | Calibrate OFF                  |
|         |                                |

2. Flip the Calibrate switch to On

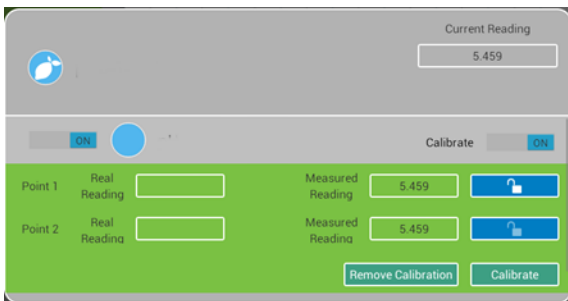

- 3. Prepare something that has a known value (e.g. a solution with a known pH of 7). Enter this known value in the Point 1, Real Reading field
- 4. Measure the substance and, wait for the readings to stabilize. Enter the known value as the Point 1 Measured Reading field and click the lock button
- 5. Prepare a second substance with a known value. Enter this known value in the Point 2, Real Reading field
- 6. Measure the substance and, wait for the readings to stabilize. Enter the known value as the Point 2 Measured Reading field and click the lock button
- 7. Click Calibrate.

# Data logging and analysis

### **MiLAB™**

- 1. Take your einstein™ Tablet OR pair your einstein™LabMate with your Android or iOS tablet via Bluetooth
- 2. Insert the sensor cable into one of the sensor ports
- 3. Launch MiLAB
- 4. MiLAB will automatically detect the sensor and show it in the Launcher View

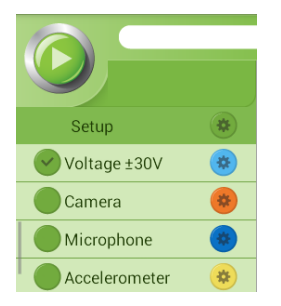

- 5. Check the icon next to the sensor ( $\vee$ ) to enable it for logging
- 6. Tap the Setup button  $\bigcirc$  to select what mode (Voltage, TRMS or both) to work in

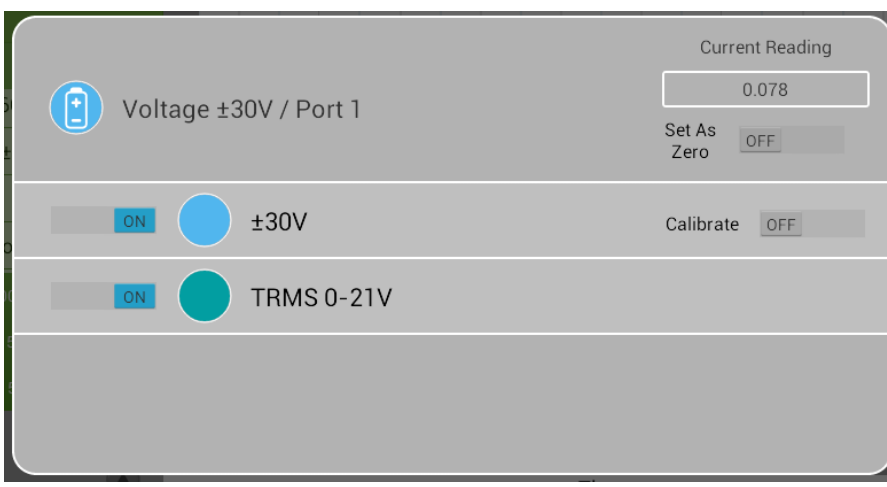

7. Note that the sensor can work in two modes – Voltage and TRMS. The sensor can work in either mode or both modes simultaneously. If working simultaneously, the graph will display two plot lines, one for Voltage and one for TRMS. As long as TRMS is selected the Sample rate will be set at a minimum of 1000 samples per second.

### MiLAB™Desktop

- 1. Pair your einstein™LabMate™ with your PC, MAC, or Linux machine via Bluetooth, or connect it via the USB cable (found in the einstein™LabMate™ box).
- 2. Insert the sensor cable into one of the sensor ports
- 3. Launch MiLAB
- 4. MiLAB will automatically detect the sensor and show it in the Current Setup Summary window

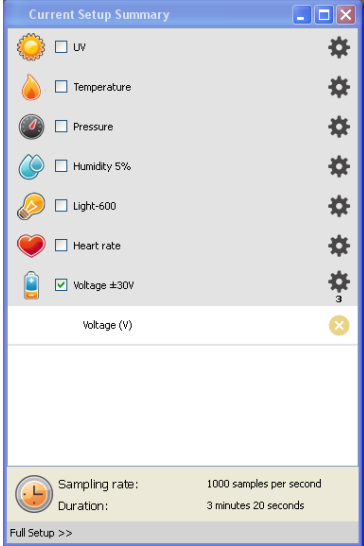

5. Click Full Setup, located at the bottom of the Current Setup Summary window to program the data logger's sample rate, number of samples, units of measurement, whether you're measuring voltage, TRMS or both and other options.

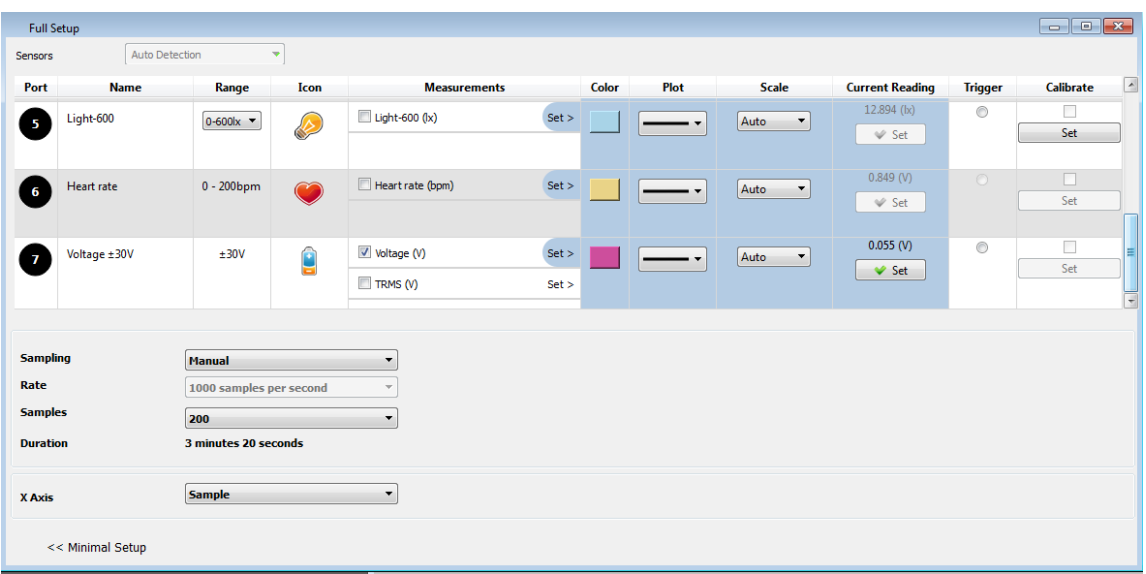

- 6. Note that the sensor can work in two modes Voltage and TRMS. The sensor can work in either mode or both modes simultaneously. If working simultaneously, the graph will display two plot lines, one for Voltage and one for TRMS. As long as TRMS is selected the Sample rate will be set at a minimum of 1000 samples per second.
- 7. Click the Run button ( $\Box$ ) on the main toolbar of the Launcher View to start logging

# **Example of using the Voltage Sensor**

### Comparing a Voltage Reading to a TRMS Reading

In this experiment we will compare the readings between a regular Voltage sensor and one using true root mean square (TRMS) to calculate the results. For this experiment you will need:

- A function generator
- An einstein™ Tablet+, or a tablet computer/desktop PC with a LabMate
- A Voltage sensor

### **Experiment Procedure**

- 1. Attach the Voltage sensor to the function generator
- 2. Attach the Voltage sensor to either an einstein™LabMate or einstein™Tablet
- 3. Set the function generator to a sinus wave to 100Hz
- 4. Open MiLAB™
- 5. Go to either Settings or Full Setup
- 6. Make sure that both Voltage and TRMS are selected
- 7. Set the Sample Rate to 1000 samples per second
- 8. Set the Duration to 1 second or Number of Samples to 1000
- 9. Click or Tap Run
- 10. Compare the two readings

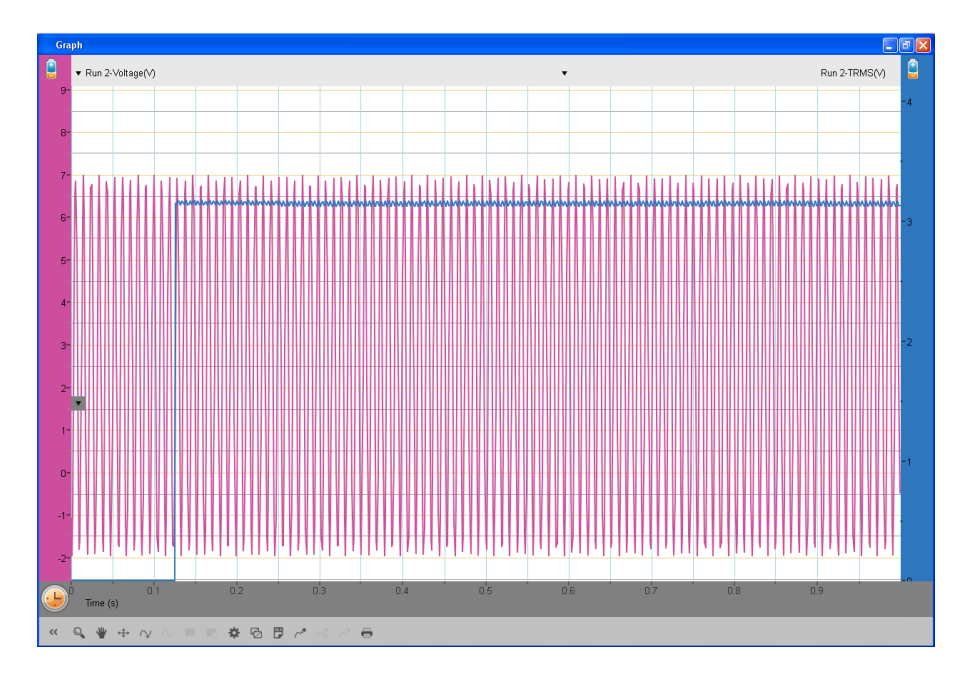

*Sample graphs of this experiment:*

*Typical graph of this experiment in MiLAB™ for Desktops. Red represents the Voltage reading, blue the TRMS reading.*

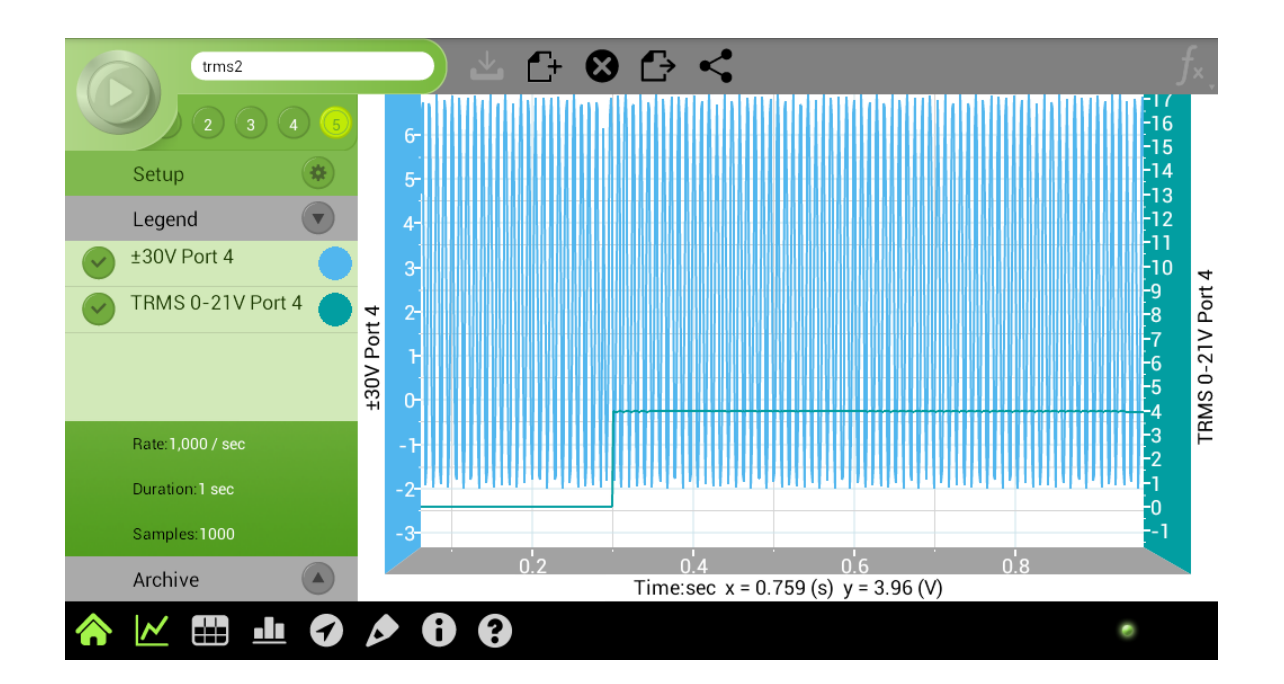

*Typical graph of this experiment in MiLAB Mobile. Blue represents the Voltage reading, green the TRMS reading.*

# **Troubleshooting**

If the Voltage sensor isn't automatically recognized by MultiLab/ MiLAB, please contact Fourier Education's technical support.

# **Technical support**

For technical support, you can contact the Fourier Education's technical support team at: Web: [www.einsteinworld.com/support](http://www.einsteinworld.com/support)

Email: [support@fourieredu.com](mailto:support@fourieredu.com) Phone (in the US): (877) 266-4066

## **Copyright and Warranty**

All standard Fourier Systems sensors carry a one (1) year warranty, which states that for a period of twelve months after the date of delivery to you, it will be substantially free from significant defects in materials and workmanship.

This warranty does not cover breakage of the product caused by misuse or abuse.

This warranty does not cover Fourier Systems consumablessuch as electrodes, batteries, EKG stickers, cuvettes and storage solutions or buffers.

©Fourier Systems Ltd. All rights reserved. Fourier Systems Ltd. logos and all other Fourier product or service names are registered trademarks or trademarks of Fourier Systems. All other registered trademarks or trademarks belong to their respective companies.

ALBERT EINSTEIN and EINSTEIN are either trademarks or registered trademarks of The Hebrew University of Jerusalem. Represented exclusively by GreenLight. Official licensed merchandise. Website: einstein.biz

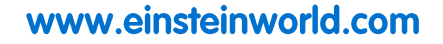